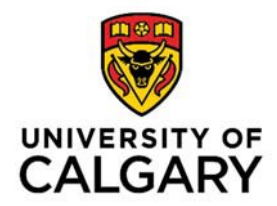

# **NEW CUSTOMER CREATION: SEARCH TIPS**

Before requesting a new customer or a new customer location, complete both a PeopleSoft Customer Account Search and a Google internet search. This prevents duplication of customer accounts and inaccurate customer information.

## **STEP ONE: PEOPLESOFT CUSTOMER ACCOUNT SEARCH**

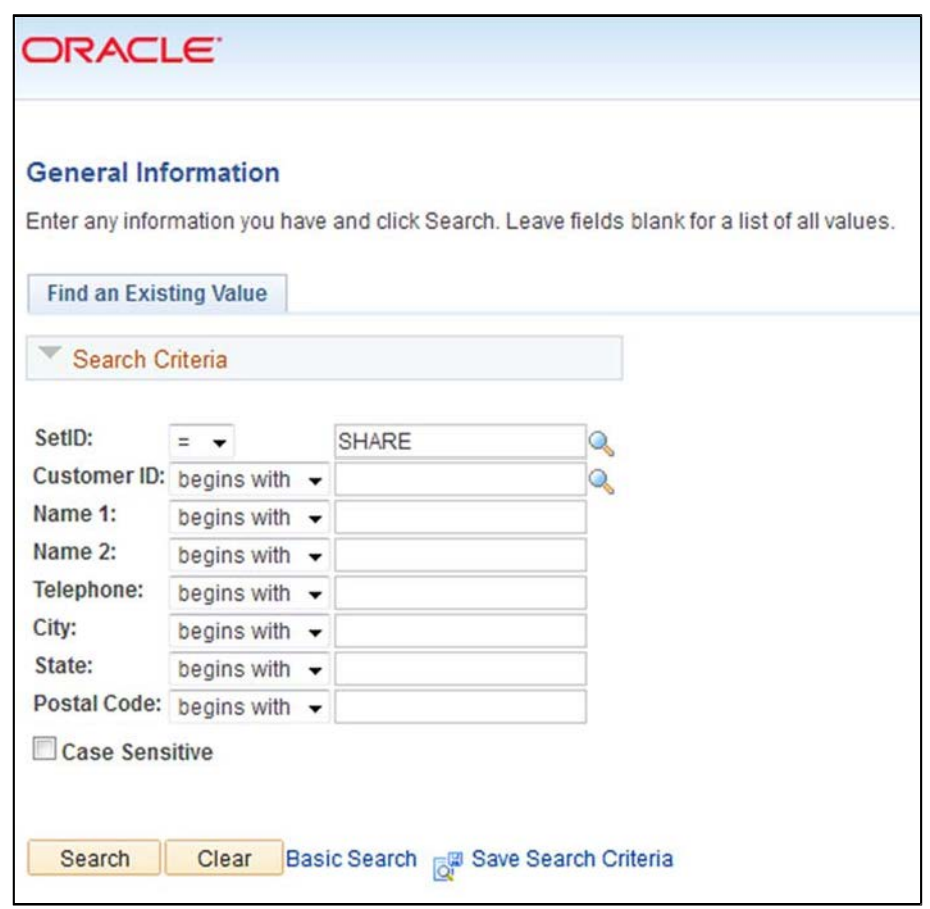

- In PeopleSoft go to "Customers Customer Information General Information Find an Existing Value"
- Search for each of the following items one at a time:
	- o Name 1: enter the first word in the customer's name
	- o Name 1: change "begins with" field to "contains" and enter a key word from the customer's name
	- o City: enter the city
	- o State: enter the state
	- o Postal Code: enter the postal code
- If your new customer is part of an association, or larger corporation search using both the association/corporation name as well as the name given by your customer
- All results will appear below your search screen be sure to look through all results comparing the customer names and addresses

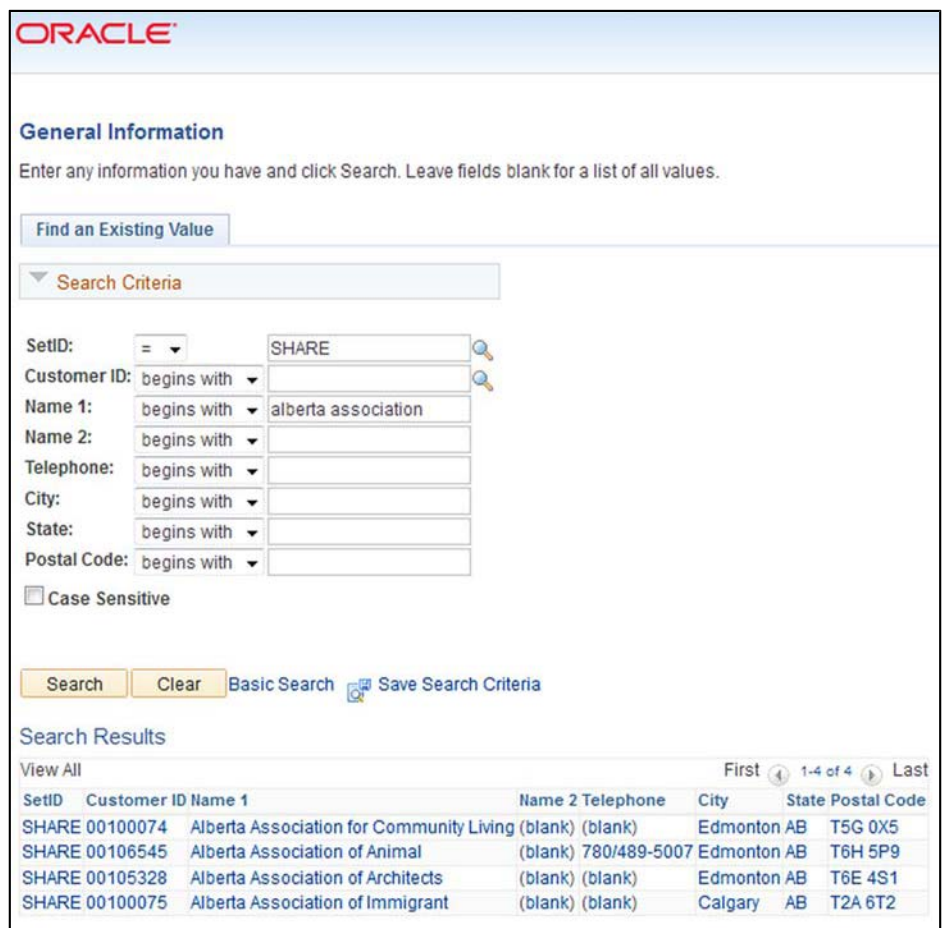

- If a current customer with a similar name or address comes up during your search, it is your responsibility to find out if this is the same as the customer you are invoicing.
- The following examples explain possible situations you may find and the appropriate solution:
	- o Example: *Current customer name is similar to new customer name and address is the same*

Solution: Research the correct customer name and let the Integrated Service Centre know if a change is required

- o Example: *Current customer name is the same as new customer name but address is different* Solution: add a location to the current customer
- o Example: *Current customer name is similar to new customer name but address is different*

Solution: research correct customer name and address using Google search and double check with your customer

o Example: *Current customer information has incorrect spelling or address error*

Solution: Contact the Integrated Service Centre with customer name and number to have the error corrected

#### **STEP TWO: GOOGLE CUSTOMER VERIFICATION SEARCH**

- Most potential customers can be found on the web via the company website or a Google search
- This tool is used for the following:
	- o To verify correct legal name
	- o To verify correct customer address
	- o To verify that the customer is independent and is not a sub‐division or part of a larger organization
- Using Google search:
	- o Enter the main words in the customer's name or company acronym
	- o Do not enter words such as "and, or, the, limited"
	- o Look through results for company websites that are similar or match your customers name
	- o For international companies there may be websites for different countries

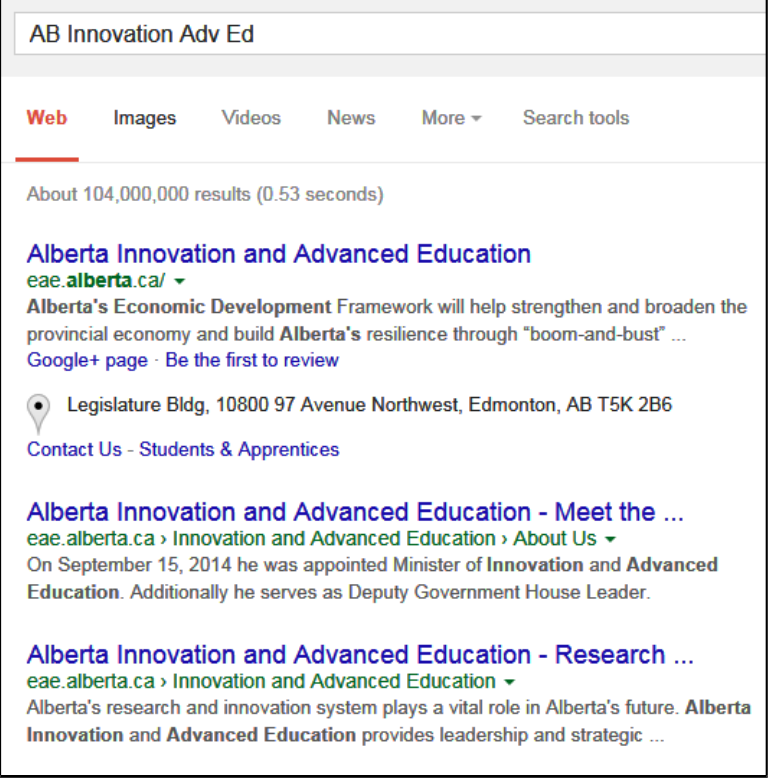

- o Once you have found the correct website look for the following areas:
	- Contact information: often there is a head office location as well as area offices
		- o See if there is a Department name for the address you are looking for
	- **Example 3** Legal section: this link is usually in small print at the bottom of the screen or under the company information section
		- o Verify the correct legal name of the customer as used in this section
	- **Look for indicators that this is part of a larger corporation such as:** 
		- o Division of "some corporation" written on the screen
		- o Links to various sections of a corporation

## **STEP THREE: COMPARE SEARCH RESULTS FROM PEOPLESOFT AND GOOGLE**

• If you have found the legal name or address is different from that you originally searched in PeopleSoft you will have to re-search using the correct legal name and address

### **STEP FOUR: SEARCHES ARE COMPLETE**

- Once you have completed BOTH a PeopleSoft Customer Account search and a Google search on the new customer you want to add, you should have the following:
	- o Correct legal name of customer
	- o Correct address information for the location
	- o Contact person name and phone number (if required)
	- o Pertinent information regarding whether this customer is part of a larger organization or is a department within a company
	- o If so, the head corporation name is to be used as the correct legal name with the department name in the location fields "Description" and "Address 1" as seen below:

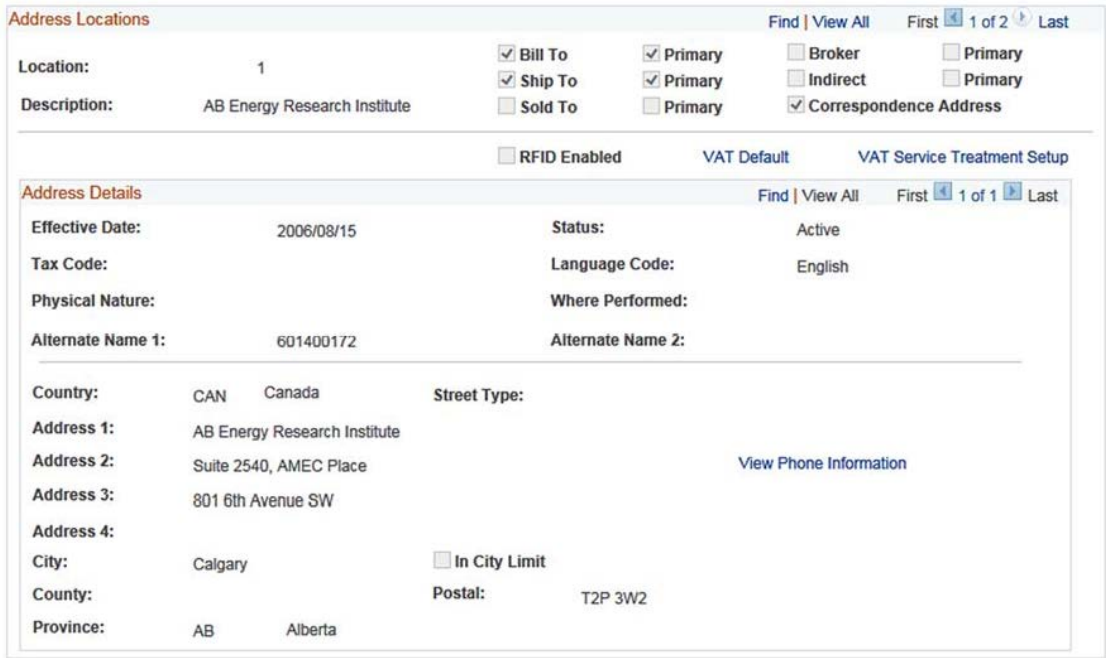